Para download do aplicativo (computador): www.ceavi.udesc.br/ubox

Depois do download, execute-o:

Passo 1: deixe tipo de instalação "standard" e clique em próximo...

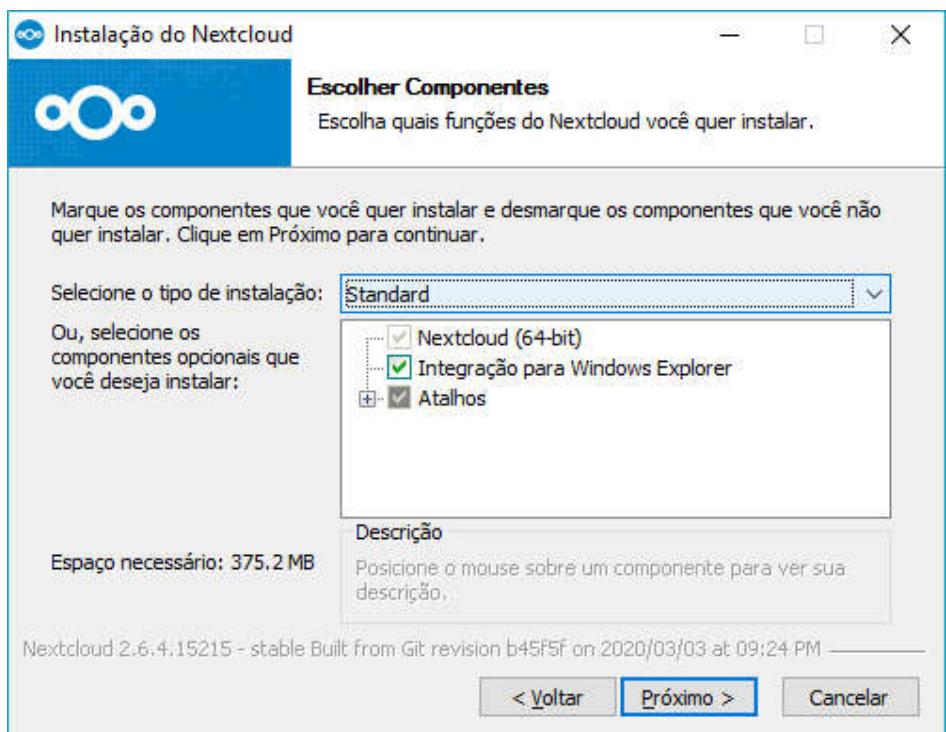

## Passo 2: clique em Instalar.

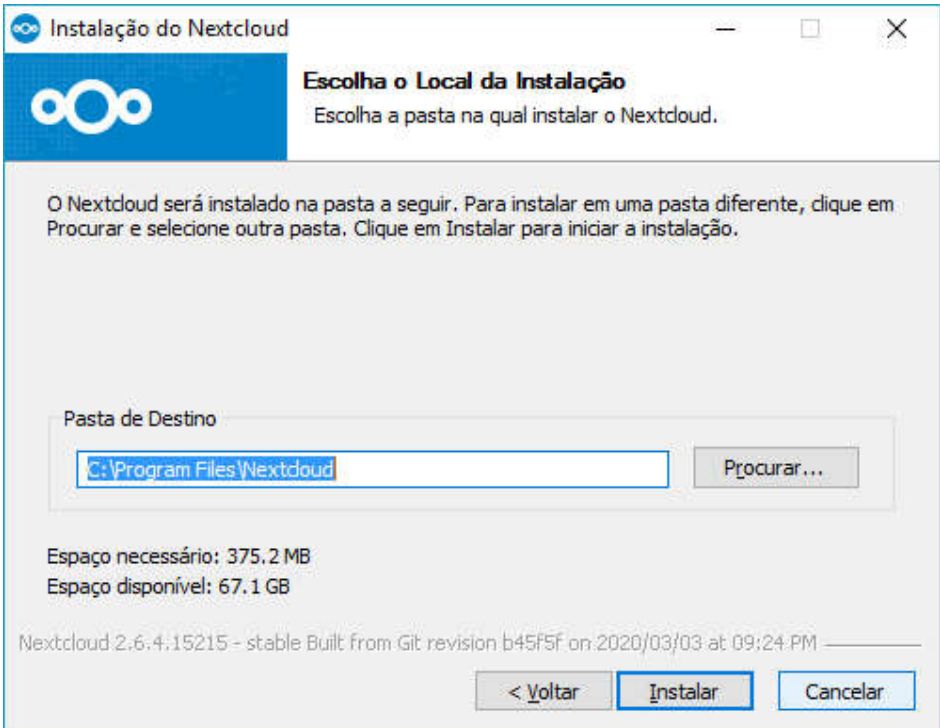

Passo 3: Aguarde o processamento e clique em próximo...

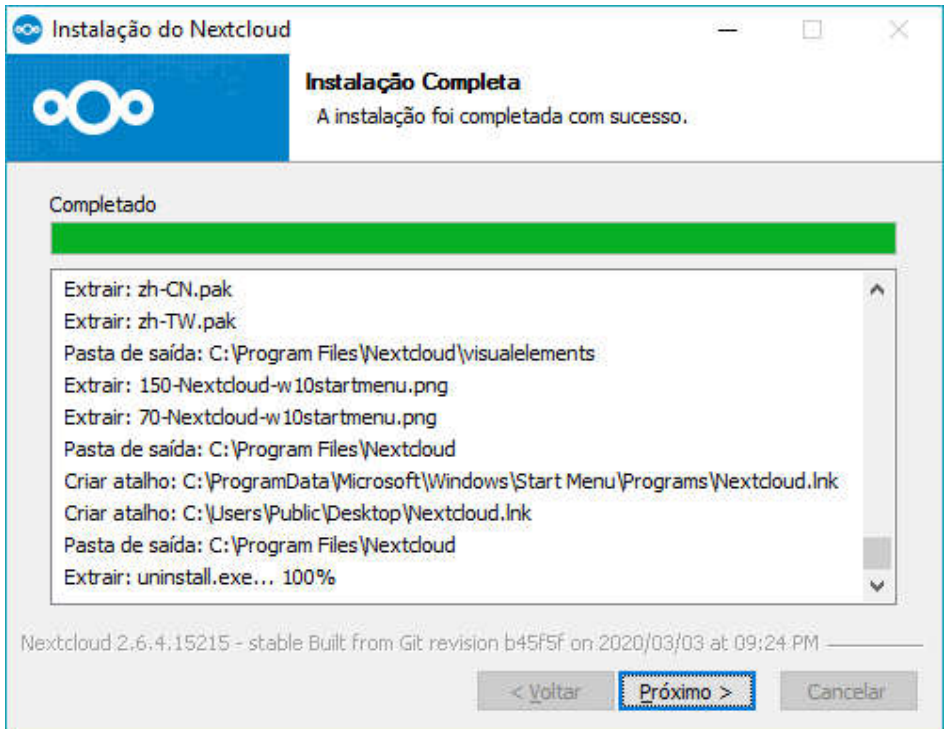

Passo 4: Clique em "concluir" deixando marcado a opção "Executar o Nextcloud"

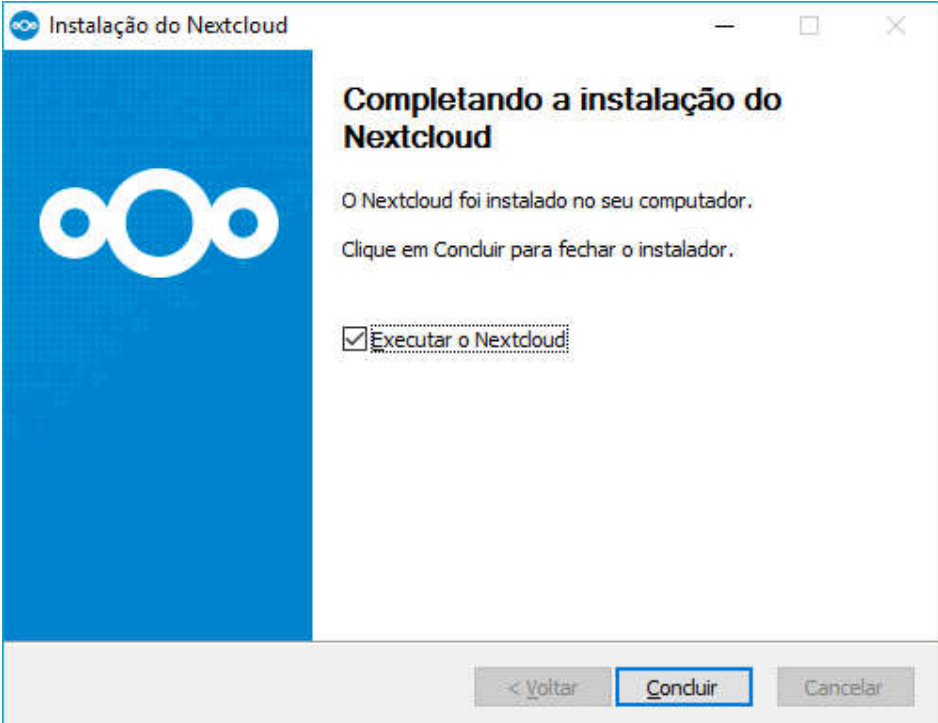

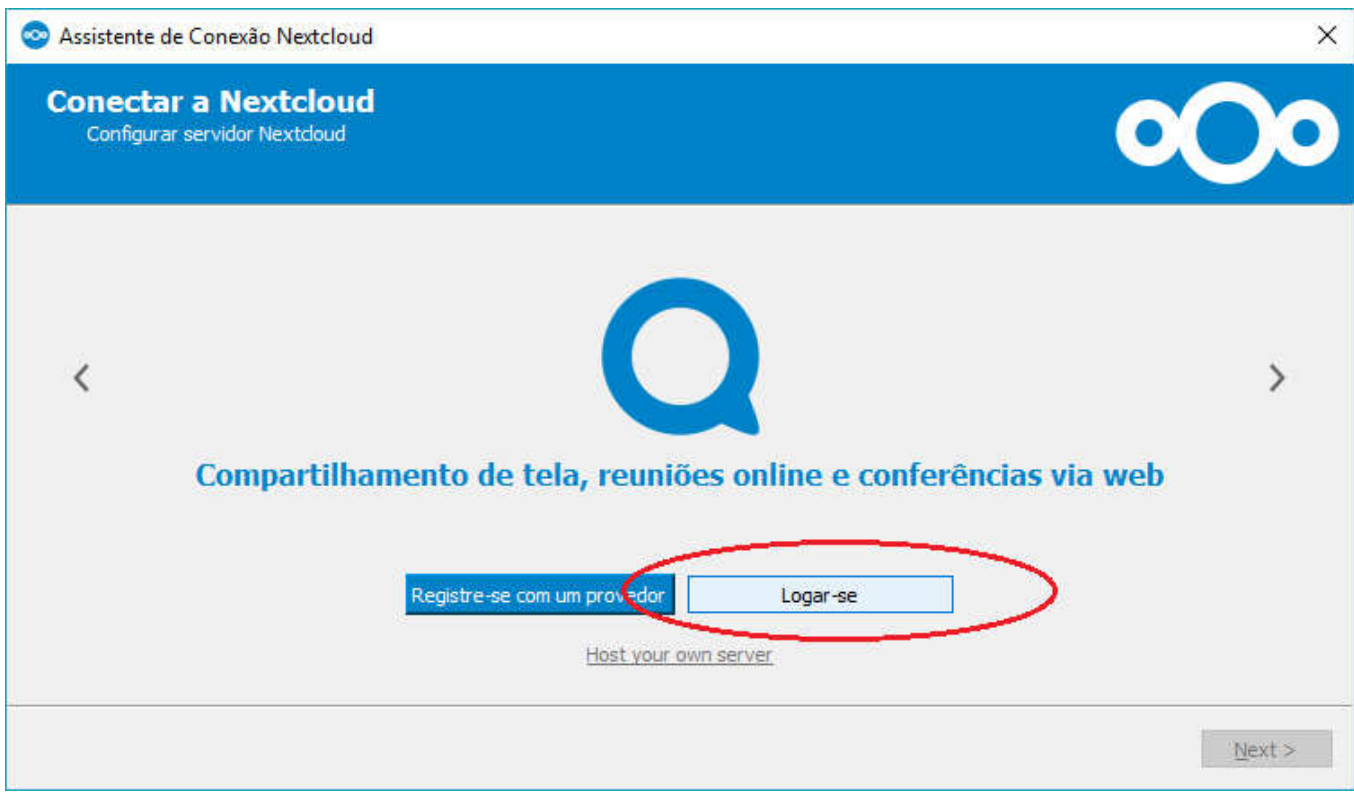

Passo 6: informe em "endereço do servidor": www.ubox.ceavi.udesc.br, e Clique em "Next"

![](_page_2_Picture_11.jpeg)

## Passo 7: Clique em "Entrar"

![](_page_3_Picture_13.jpeg)

Passo 8: Informe seu CPF e senha do ID-UDESC, e clique em entrar.

![](_page_3_Picture_14.jpeg)

![](_page_4_Picture_1.jpeg)

# Passo 10: **IMPORTANTE**: Clique em "Escolha o que quer sincronizar"

![](_page_4_Picture_22.jpeg)

Passo 11: **MUITO IMPORTANTE** Selecione as pastas que precisa para trabalhar hoje... se selecionar tudo, corre o risco de ficar boa parte da tarde sincronizando arquivos.

Escolher o Que Sincronizar  $\overline{\mathbf{?}}$  $\times$ Desmarque as pastas remotas que não deseja sincronizar. **ATENÇÃO:** Tamanho  $\hat{\mathbf{A}}$ Nome  $\times$   $\bullet$  / Não sincronizar tudo... 31.GR V **III** ADMINISTRATIVO 11 GB >  $\Box$  Arquivo inativo - DG e CONCENT 100 MB Vejam que a pasta >  $\Box$  Arquivos Coordenadoria de Administração  $1,1$  GB "ADMINISTRATIVO" completa  $\triangleright$   $\Box$  Atestados 852 KB tem 11GB, dependendo do  $\triangleright$   $\Box$  Autorizações de Fornecimento - AFs  $2,9$  GB link de vocês, vai ficar a  $\triangleright$   $\Box$  CONCEAVI  $1.5$  GB tarde toda sincronizando...  $\times$   $\blacksquare$  Direção Administrativa  $2,9$  GB  $\triangleright$   $\Box$  2016 - CLC 69 MB  $\triangleright \Box$  2017 - CLC 61 MB Escolham somente os  $\rightarrow$   $\Box$  2018 - CLC<br> $\rightarrow$   $\Box$  2019 - CLC 248 MB diretórios que estão 1.4 GB trabalhando...  $\vee$  **E** 2020 - CLC 363 MB  $\rightarrow$   $\Box$  CAPACITAÇÃO 3.3 MB Mais à frente será exibido  $\triangleright$   $\Box$   $\Box$  CAPACITAÇÃO CPL **16 KB**  $\triangleright$   $\boxed{\blacksquare}$  EMPRESAS PENALIZADAS como voltar a essa tela **11 MB** para sincronizar mais  $\triangleright \ \Box$  IL e DL 2020 **45 MB** > <u>Die Instruções Normativas vigentes</u>  $12MB$ pastas, se necessário. 11 140  $\overline{\alpha}$ Cancel

### Passo 12: Clique em "conectar"

![](_page_5_Picture_184.jpeg)

Passo 13: Aguarde a sincronização concluir

![](_page_6_Picture_1.jpeg)

Passo 14: Quando a sincronização estiver concluída, essa janela pode ser fechada.

Para abrir a pasta com os arquivos da udesc, clique com o direito no ícone do NextCloud, e em seguida "abrir pasta Nextcloud"

![](_page_6_Picture_4.jpeg)

![](_page_6_Picture_5.jpeg)

Quando necessário acessar a pasta local, basta clicar com o botão direito do mouse no ícone do ubox (próximo ao relógio do windows)

Para adicionar e/ou remover pastas de sincronização:

Botão direito do mouse no ícone do nextcloud, em seguida "configurações".

![](_page_7_Picture_2.jpeg)

Clique nos "tres pontos", e em seguida "Escolher o que sincronizar"

![](_page_7_Picture_25.jpeg)

#### Aqui é idêntico ao "passo 11":

![](_page_8_Picture_1.jpeg)